**OFFICIAL** 

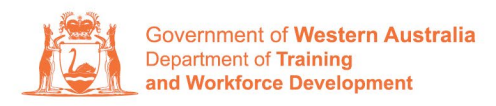

**Apprenticeship Office** 

## How to Change a Worksite Location - User **Guide - For Apprentice/Trainee and Parent/ Guardians (if applicable)**

## To submit a change of worksite location.

1. Log in to the WAAMS portal.

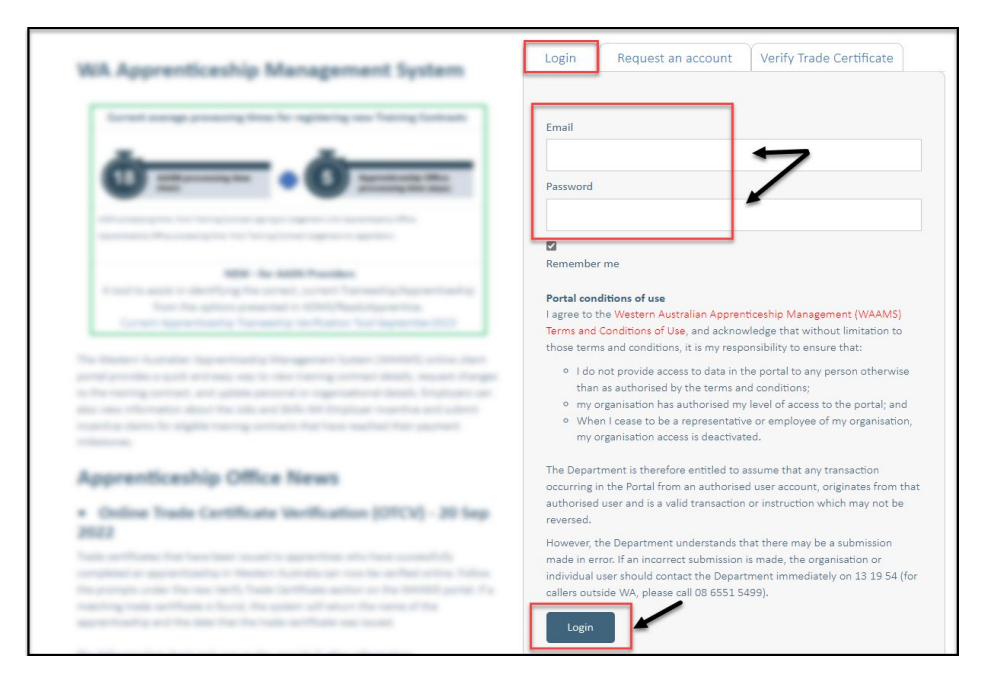

2. Select the Training Contract you want to make changes to by selecting the  $\theta$ icon on the left-hand side of the table.

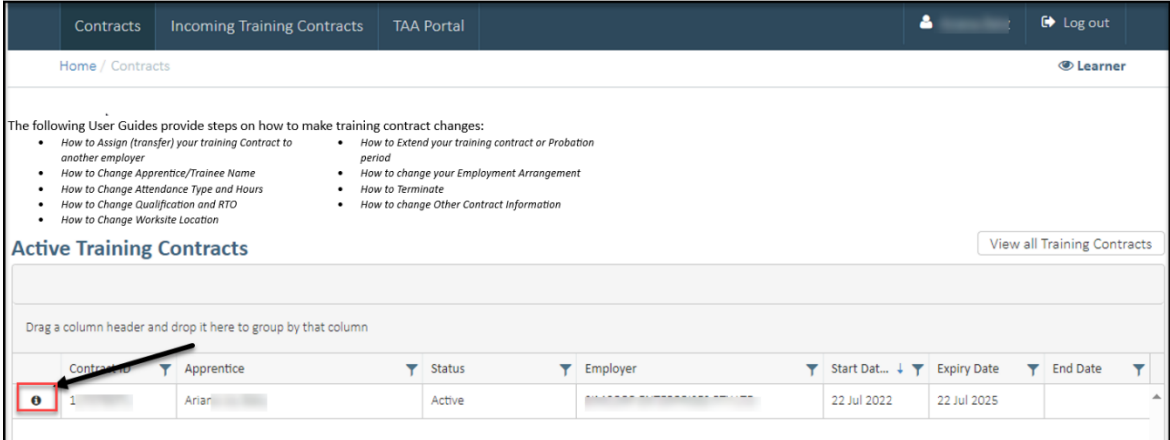

Transforming lives and communities, and enabling a thriving economy

**3.** From the **Training Contract Changes** menu on the right-hand side of the screen, click on **Change of Worksite Location**.

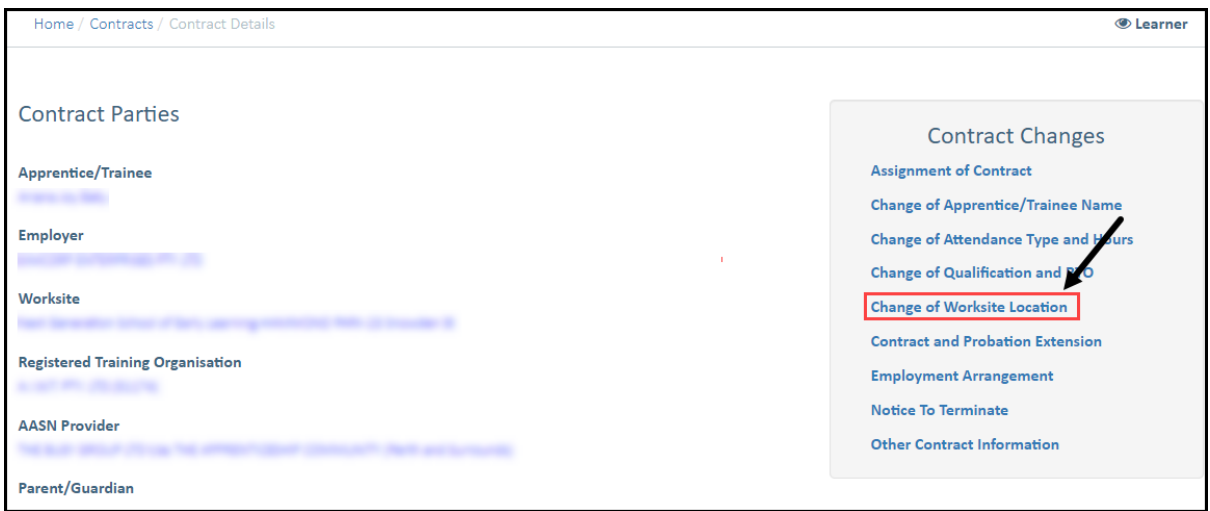

## **4.** Select **Begin.**

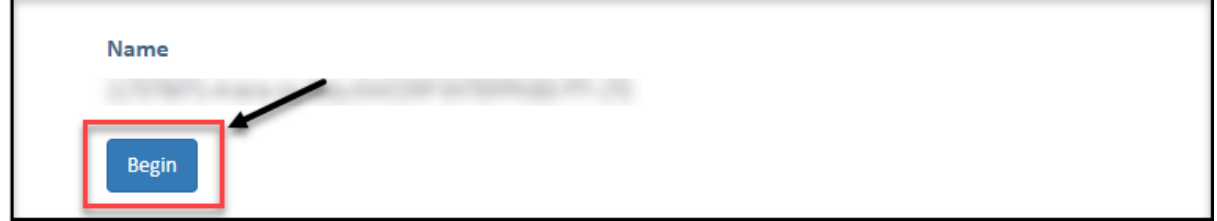

**5.** To select a new worksite, click on the arrow in the New Worksite field to display the drop-down menu, and then choose a worksite from the list provided.

If the new worksite you are looking for is not available in the drop-down menu, contact your employer to add it to WAAMS before you can continue.

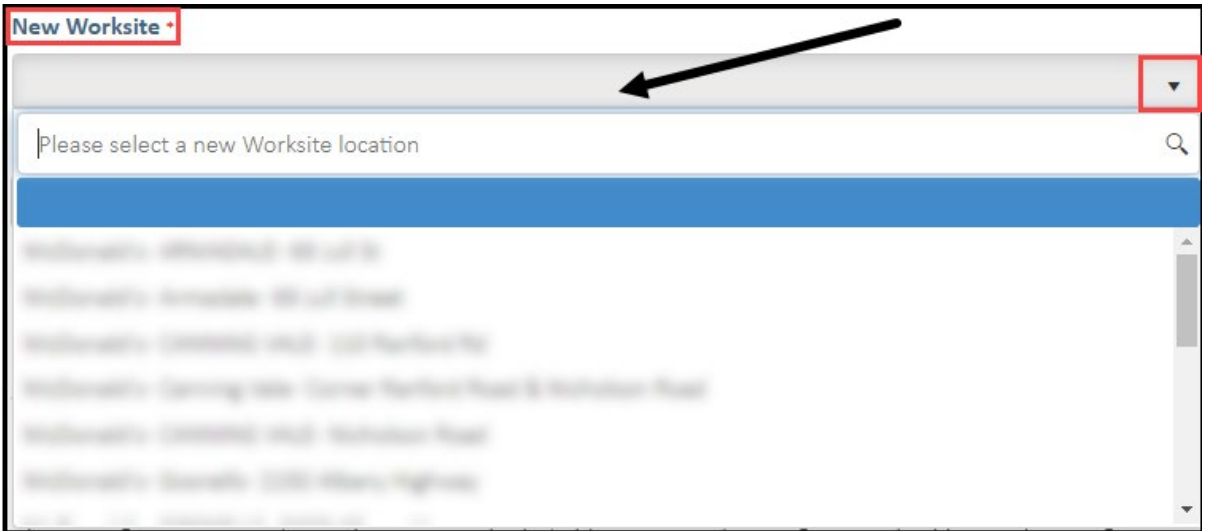

Transforming lives and communities, and enabling a thriving economy

**6.** (A) Enter the **Commencement Date** of the change of worksite in the **Commencement Date** field. (B) Alternatively, click the **Calendar** icon to select the date.

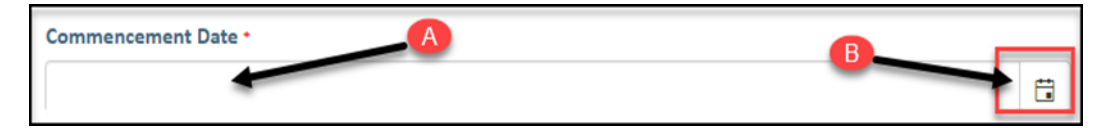

**7.** Check the box indicating **all parties agree to** the change of worksite**.**

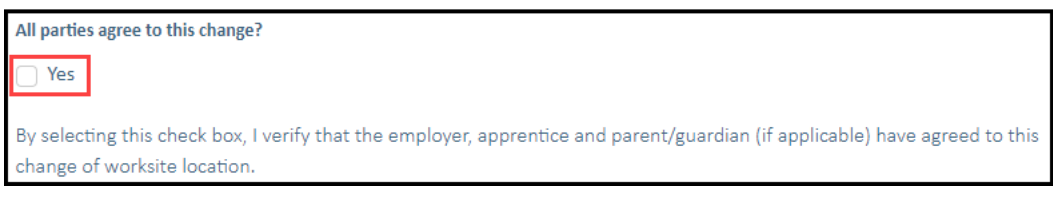

\* Please note: if the change of worksite has not been discussed with all parties to the training contract, please obtain consent before proceeding to make this change.

## **8.** Click on **Submit.**

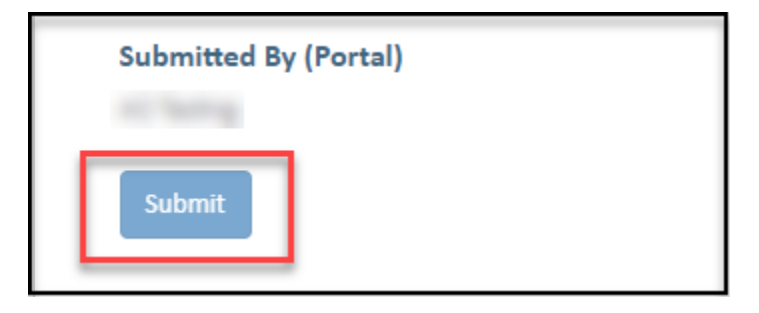